# Welcome to **Mobile myRSC<sup>™</sup>**

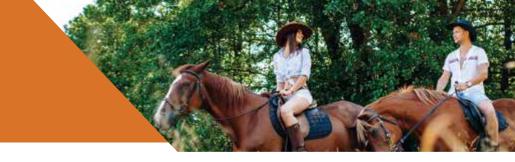

### **Benefits at Your Fingertips**

You can now access your employee benefits account information on your smartphone with the Mobile myRSC<sup>™</sup> app for iPhone<sup>®</sup> and Android<sup>®</sup>.

#### What You Can Do with Mobile myRSC

View Accounts

Including detailed account and balance information

Card Activity Account information

#### Manage Subscriptions

Set up email notifications to keep you up-to-date on all account and health debit card activity

#### SnapClaim™

Our Mobile App for iPhone<sup>®</sup> and Android<sup>®</sup> with integrated SnapClaim<sup>™</sup> technology allows claims filing using your smartphone! Just open a claim using the mobile app, fill in some details onscreen, take a photo of your receipt with your smartphone camera, and upload. Claims filing couldn't be easier!

# pp Store Google play

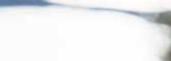

### Locating and Loading theApp

Simply search for **"myRSC"** on the App Store for Apple products or on the Google Play Store for Android products, and then load as you would any other app.

#### Logging In

Access the mobile services using the same username and password you use to log in to the full myRSC website. After logging in, you will be on the home page which will list your options.

#### **Getting Help**

Click the Help button at the bottom right of all Mobile myRSC pages to access contact information for your administrator, who will be able to provide assistance.

#### **Going Home**

Press the Home button on the bottom left corner of any page to return to the home page.

App Store is a service mark of Apple Inc. Google Play is a trademark of Google.

## Mobile myRSC<sup>™</sup> Quick-Start Guide

#### Logging In

Open the Mobile myRSC<sup>™</sup> app or point your browser to: https://mobile.myrsc.com.

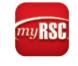

The first page that loads is the login screen. Use the same username and password that you use to log in to the full myRSC website.

NOTE: The mobile site is optimized to work on Safari on an iOS, the default Android Browser, or Chrome on Android 4.x. If you are using an older browser, you will automatically be redirected to the classic myRSC site.

#### The Home Page

Once you log in, you are on the Home page. This page lists all available options you have on the mobile site:

| View Accounts        |  |
|----------------------|--|
| Card Activity        |  |
| Personal Information |  |
| Manage Subscriptions |  |
| Logout               |  |

#### View Accounts:

View the balance and details of your Health Reimbursement

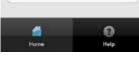

Account (HRA), Health Savings Account (HSA), or Flex Spending Accounts (FSA). You may have one or or more of these accounts available to you, depending on your company's benefit package

- Card Activity: View all card transactions and card details
- Personal Information: View or edit your personal information
- Manage Subscriptions: Change the emails and notifications sent by myRSC
- Logout: Logs you out of your account
- Home and Help: Home brings you back to this screen and Help provides contact information regarding your benefits

#### **Account Summary**

When you select the View Accounts option, the page displays only the benefits for which you are subscribed. Your display may look very different than the screen shot pictured here. Select the benefit you wish to view to see unresolved

| Bxx Account Summary                       |   |
|-------------------------------------------|---|
| Benefit Year                              |   |
| 2012                                      | > |
| Accounts                                  |   |
| Individually Owned Health Plan<br>5423-02 | > |
| PSA Medical<br>90.00                      | > |
| FBA Dependent Care<br>11.342.72           | > |
| 6 6                                       |   |
| Testions ( Testi                          |   |

transactions, benefit summary data, and details of claims and reimbursements.

#### Card Activity

The Card Activity page gives you the option to view the transaction details or account details of your debit card.

| 0.sck          | Card Adiivity    |   |
|----------------|------------------|---|
| HSA Debit Card |                  |   |
| View Tr        | ansaction Detail | > |
| View Ac        | count Detail     | > |

Selecting View Transaction Detail takes you to the Transaction Overview page. Select the month and year for the card activity you want to view. Only the transactions for the month and year you choose will be displayed. Clicking on a particular transaction lets you see the details of that card swipe.

Selecting View Account Detail lists all cardholders on your plan. You can then select the person's name and see the account details associated with that card. You also have the option of blocking a card.

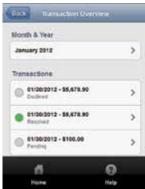